**คู่มือการดาวน์โหลดและติดตั้ง Teams (สําหรับติดตั้งในคอมพิวเตอร์)** 

## **การดาวนโหลด ์ Microsoft Teams**

ผู้ใช้งานสามารถเข้าใช้งาน Teams ซึ่งเป็น app บนระบบ Office 365 โดย สามารถเข้าไปดาวน์ โหลดได้ที่ https://teams.microsoft.com/downloads จากนั้นผู้ใช้งานจะพบหน้าต่างดังภาพที่ 1 โดย ผู้ใช้งานสามารถเลือก Platform ให้เหมาะกับการใช้งานของตนเอง

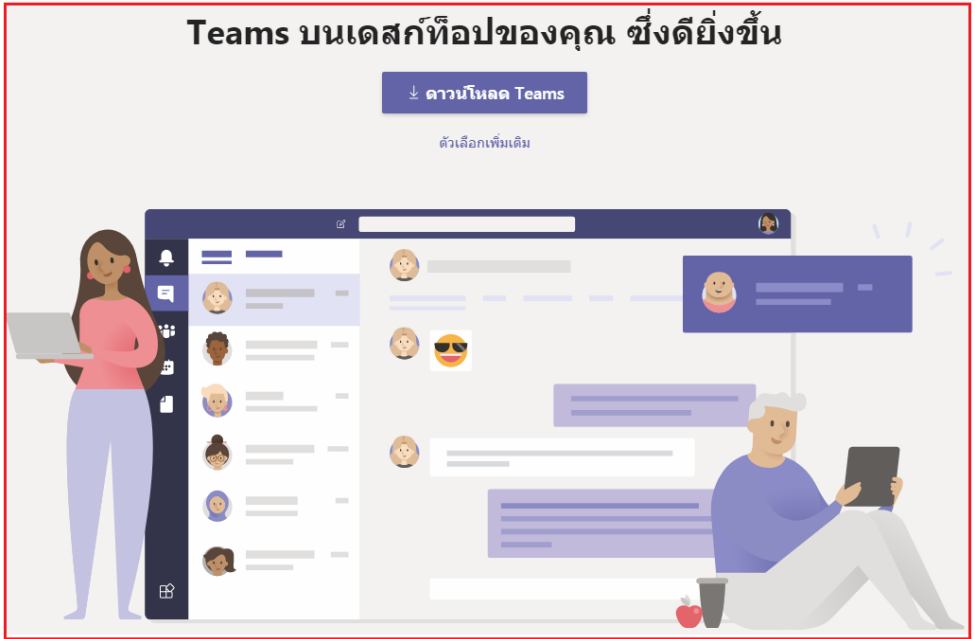

**ภาพที่ 1** หน้าต่างสําหรับดาวน์โหลด

ผู้ใช้งานต้องเลือก Teams ให้เหมาะสมกับ Platform หรือระบบปฏิบัติการที่ผู้ใช้งาน ใช้งานอยู่

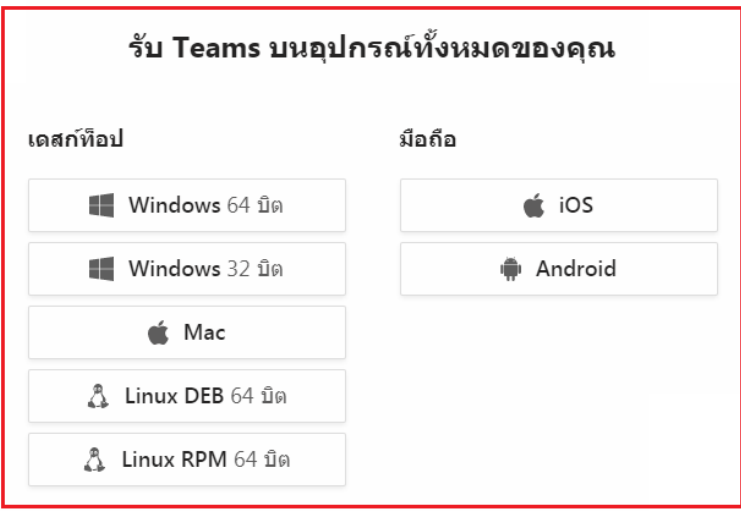

**ภาพที่ 2** หน้าต่างสําหรับเลือก Platform

## **การติดตั้ง Microsoft Teams**

หลังจากคลิ้กดาวน์โหลดแล้ว ผู้ใช้งานต้องรอให้ระบบทําการดาวน์โหลดไฟล์ให้ครบตามจํานวน ในที่นี้ คือ 93.2 MB. หลังจากระบบดาวน์โหลดครบตามจำนวนแล้ว ให้ผู้ใช้งานทำการดับเบิลคลิ้กที่ไฟล์ดังกล่าว

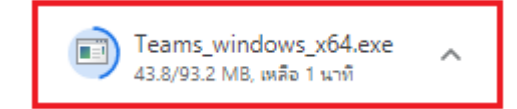

**ภาพที่ 3** สถานะในการดาวน์โหลด

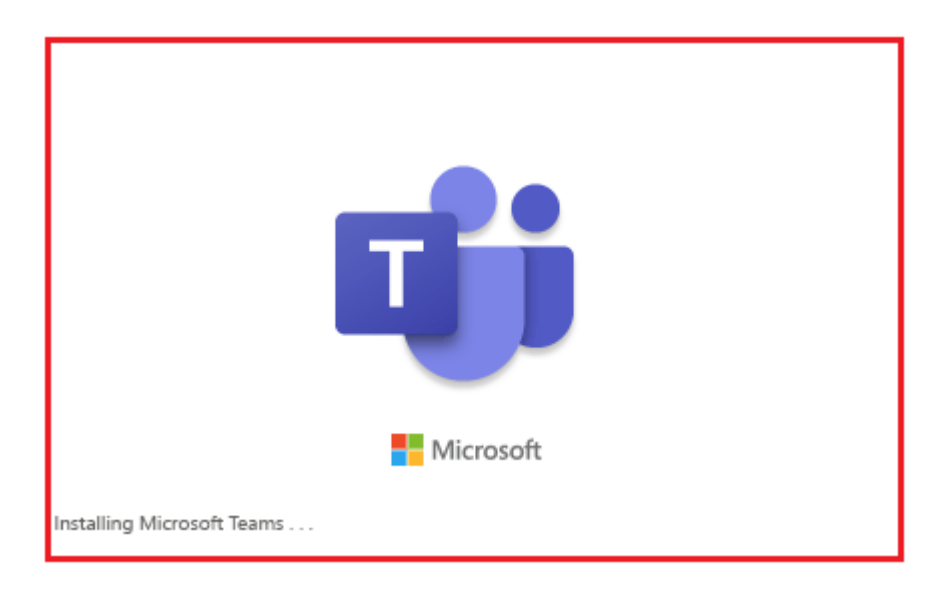

**ภาพที่ 4** สถานะ หลังจากดับเบิ้ลคลิ้กแล้ว ให้ผใชู้ ้งานรอสักครู่ เพื่อให้เวลาระบบในการประมวลผล

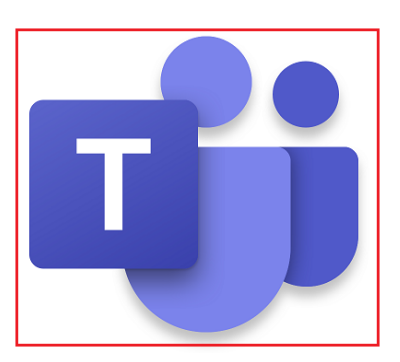

**ภาพที่ 5** หลังจากติดตั้งเรียบร้อยแล้ว ผใชู้ ้งานจะพบ ไอคอน ดังกล่าวบน Desktop ในเครื่องคอมพิวเตอร์